#### **Comment créer son compte engageur sur le site FFE.com pour les cavaliers « AMATEUR » /FFECompet POUR LES MINEURS**

Pour pouvoir créer le compte engageur d'un cavalier amateur mineur, le responsable du mineur doit s'assurer que le mineur est titulaire de sa licence compétition AMATEUR (FFECompet) et détient au préalable :

- Son numéro de licence et son code de connexion
- Le RIB du responsable et la carte d'identité du responsable sous format numérique (en photo par exemple)

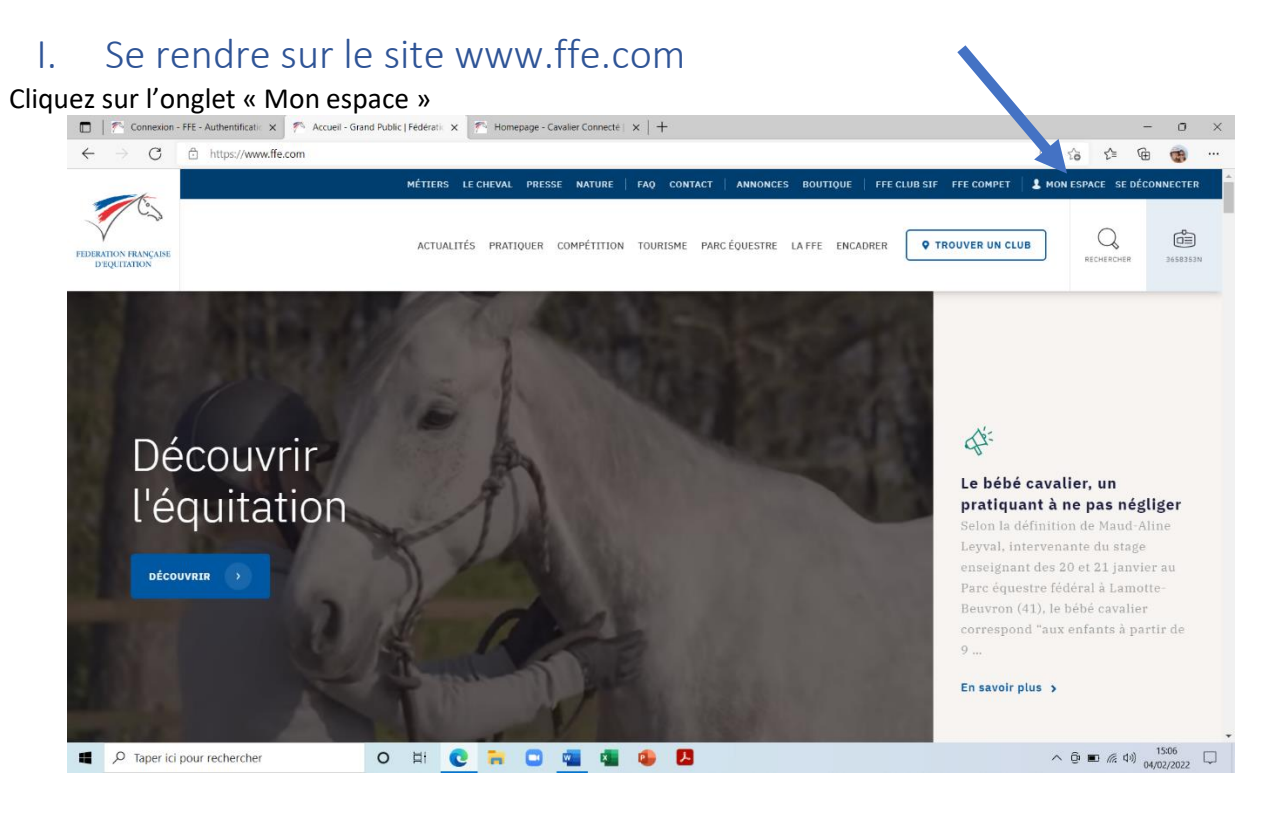

II. Se connecter à l'aide de son numéro de licence et de son mot de

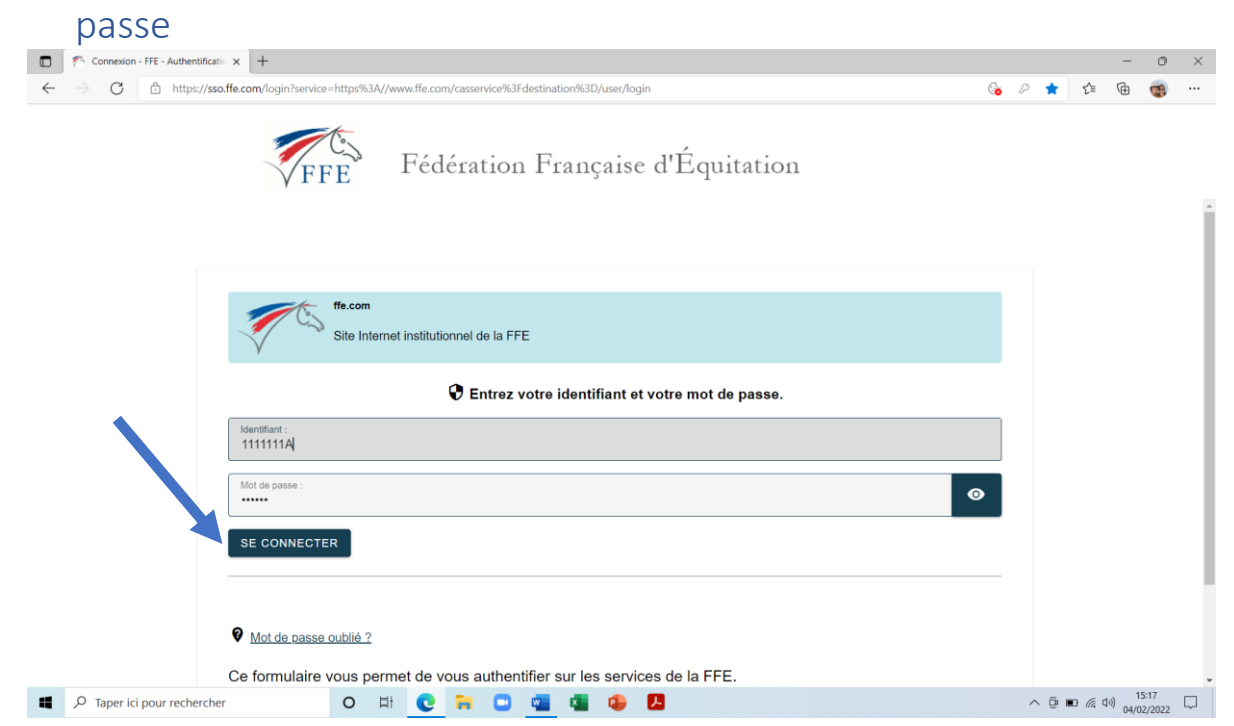

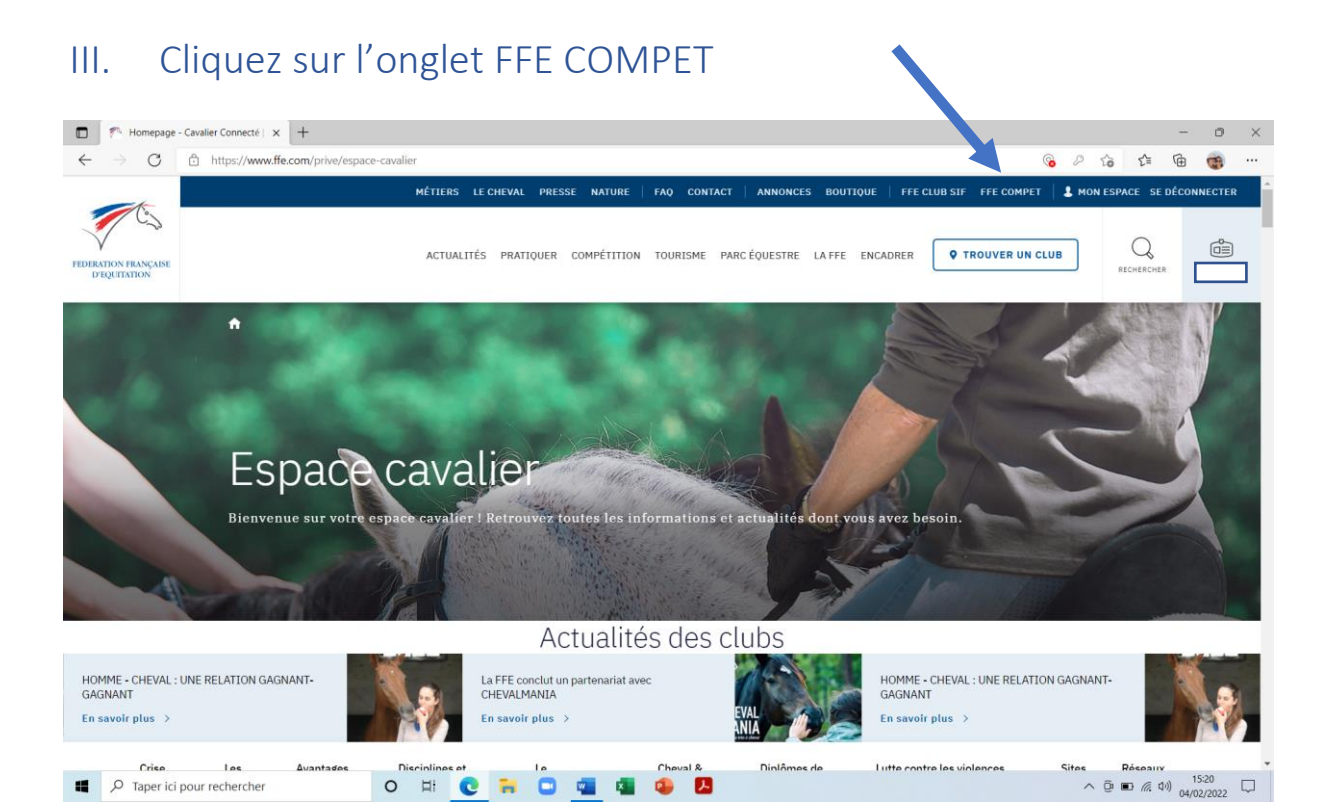

## IV. Cliquez sur ouvrir un compte

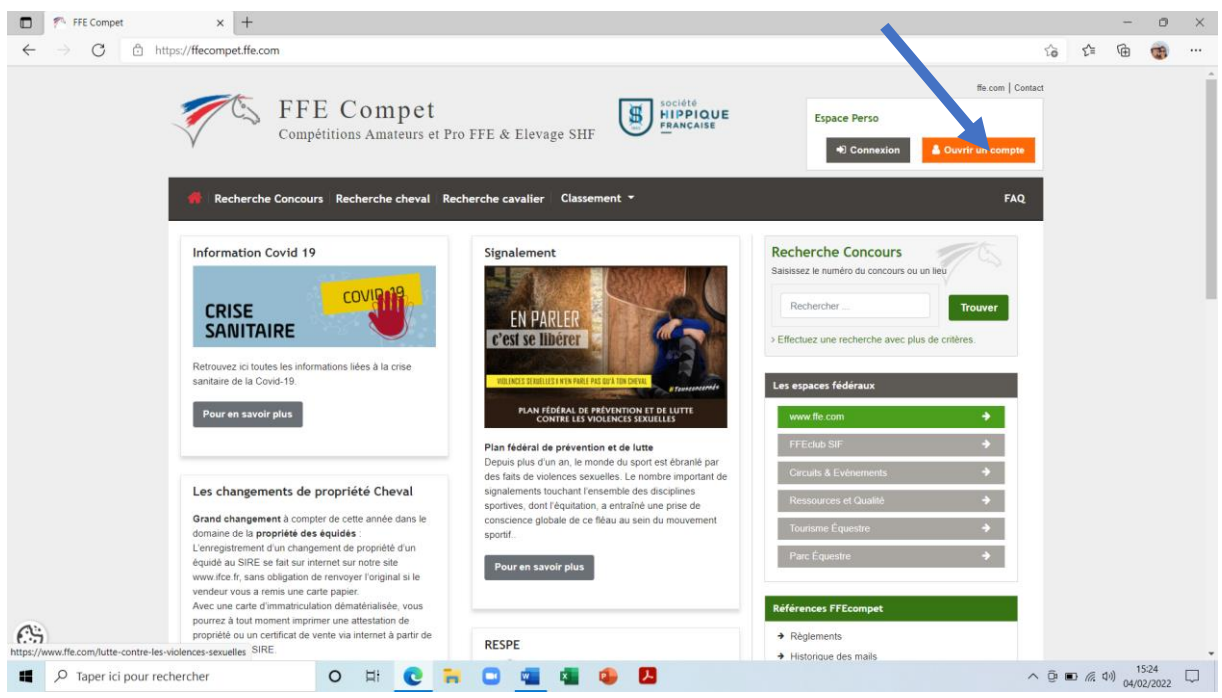

# $V$ . Cliquer sur un « compte engageur en nom propre »<br>  $\Box$  F: Homepage-Cavaller Connectie |  $\times$  | F: Demande d'ouverture de comp;  $\times$  | +

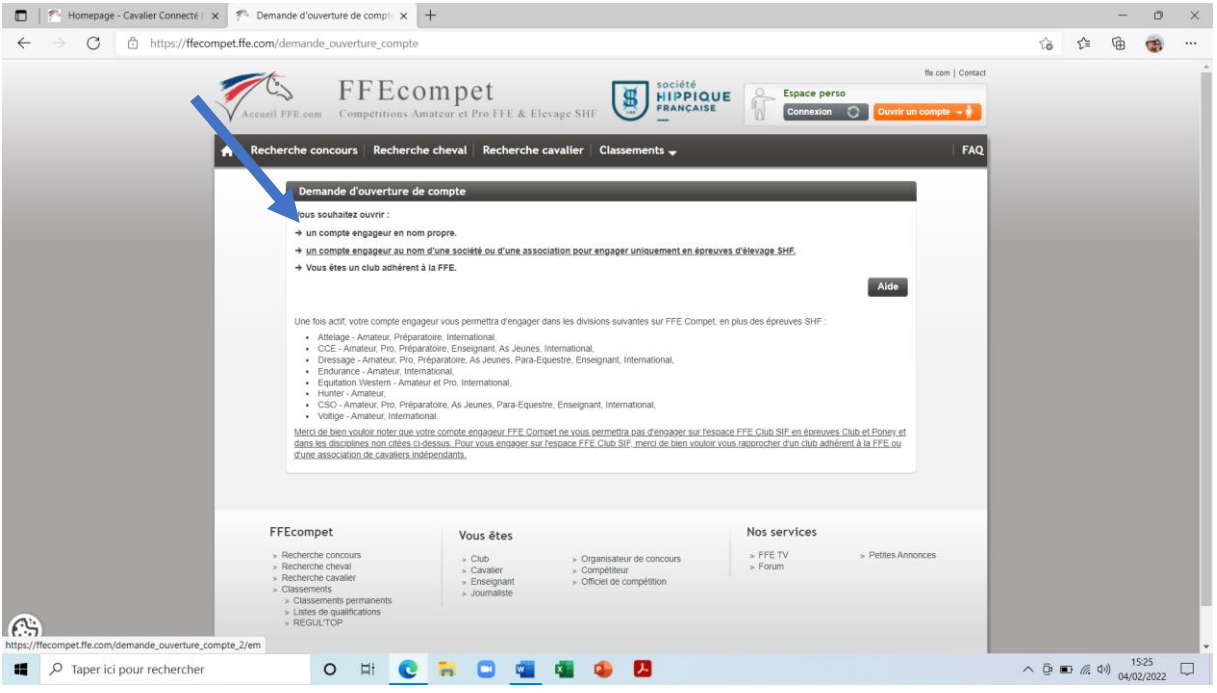

#### VI. Cliquez sur « vous avez une licence FFE à jour »

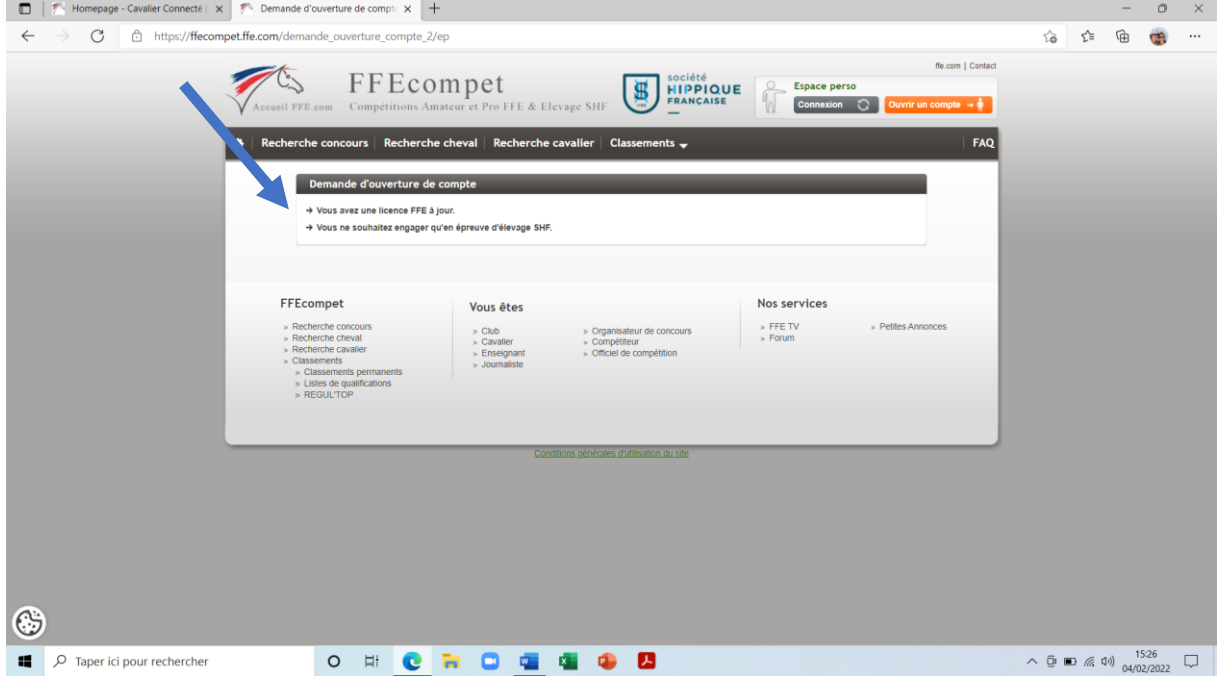

#### VII. Renseignez de nouveau votre numéro de licence et votre code puis cliquez sur se connecter

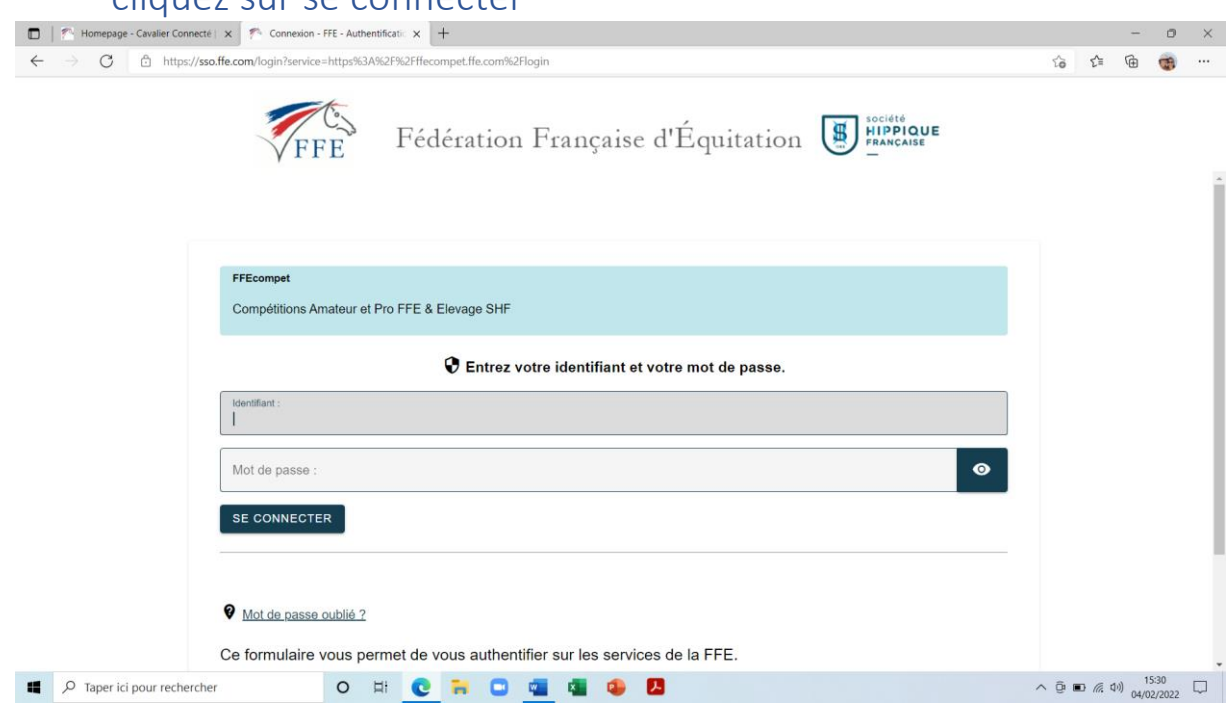

## VIII. cliquez sur « mon espace perso »

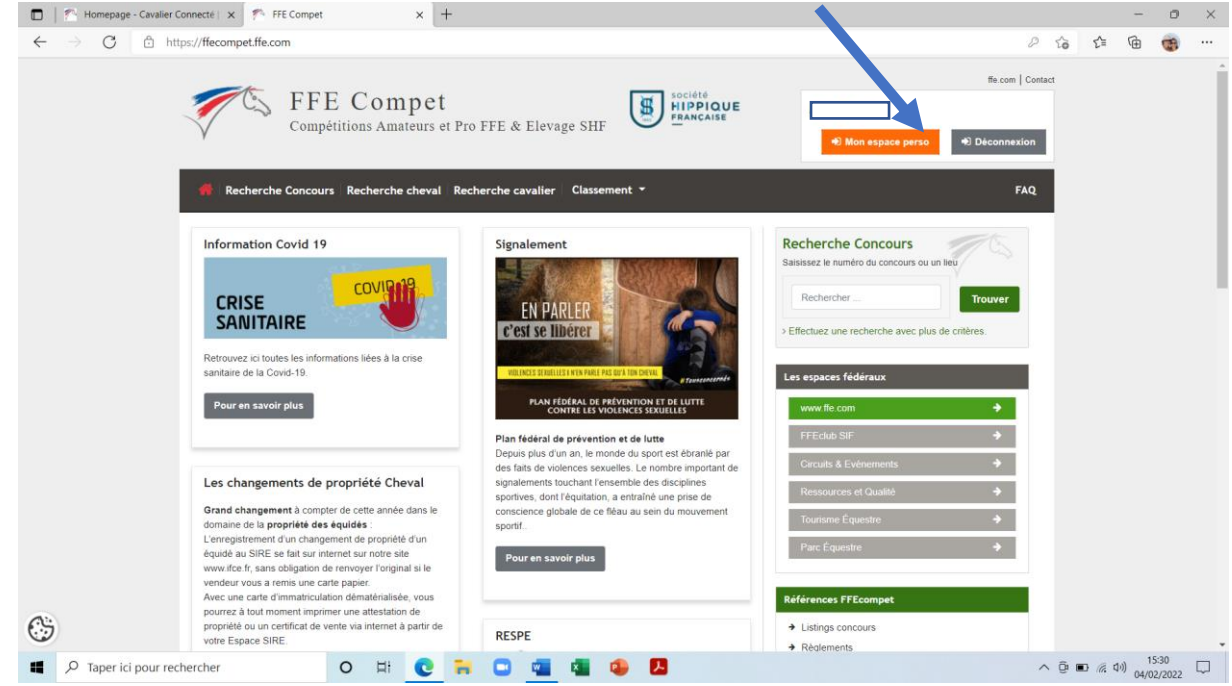

#### IX. Cliquez sur ouvrir un compte

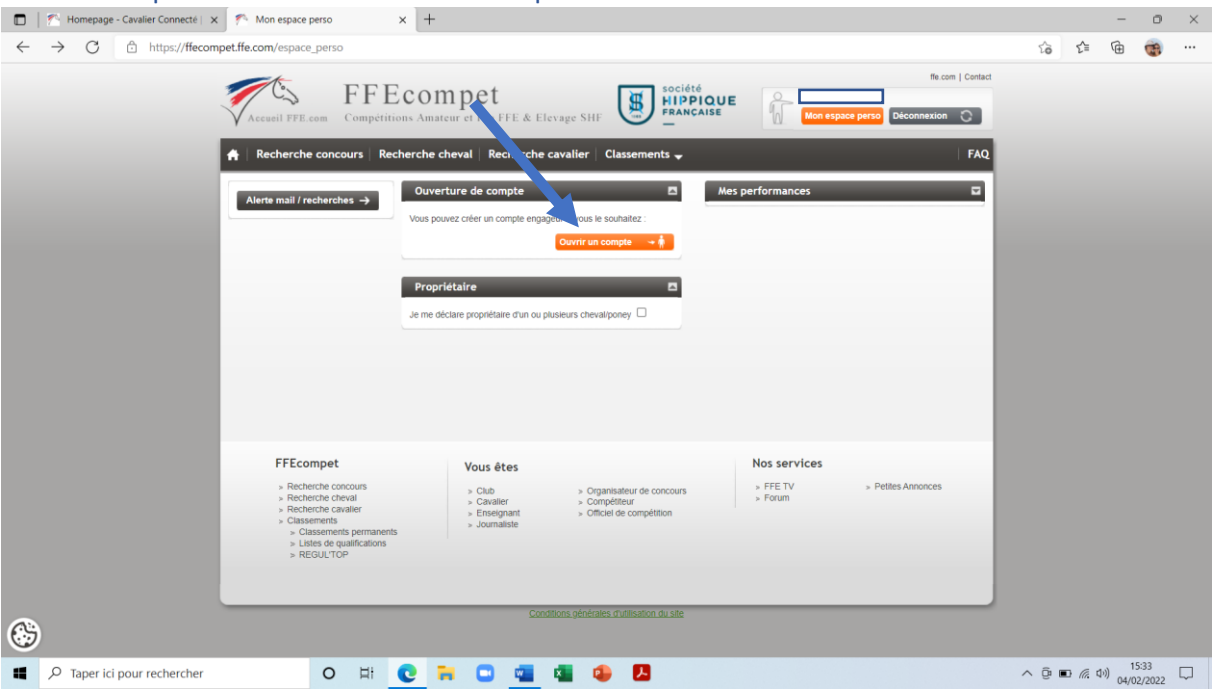

#### X. Cliquez sur « un compte engageur en nom propre »

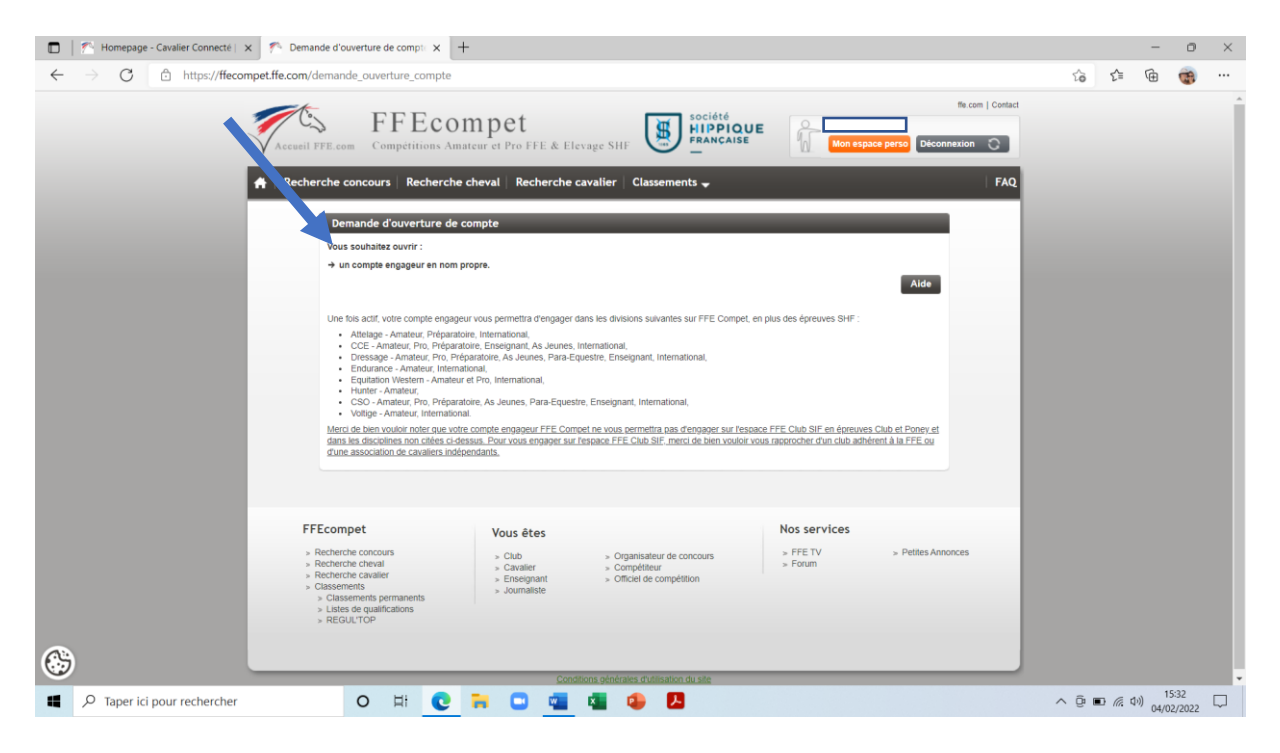

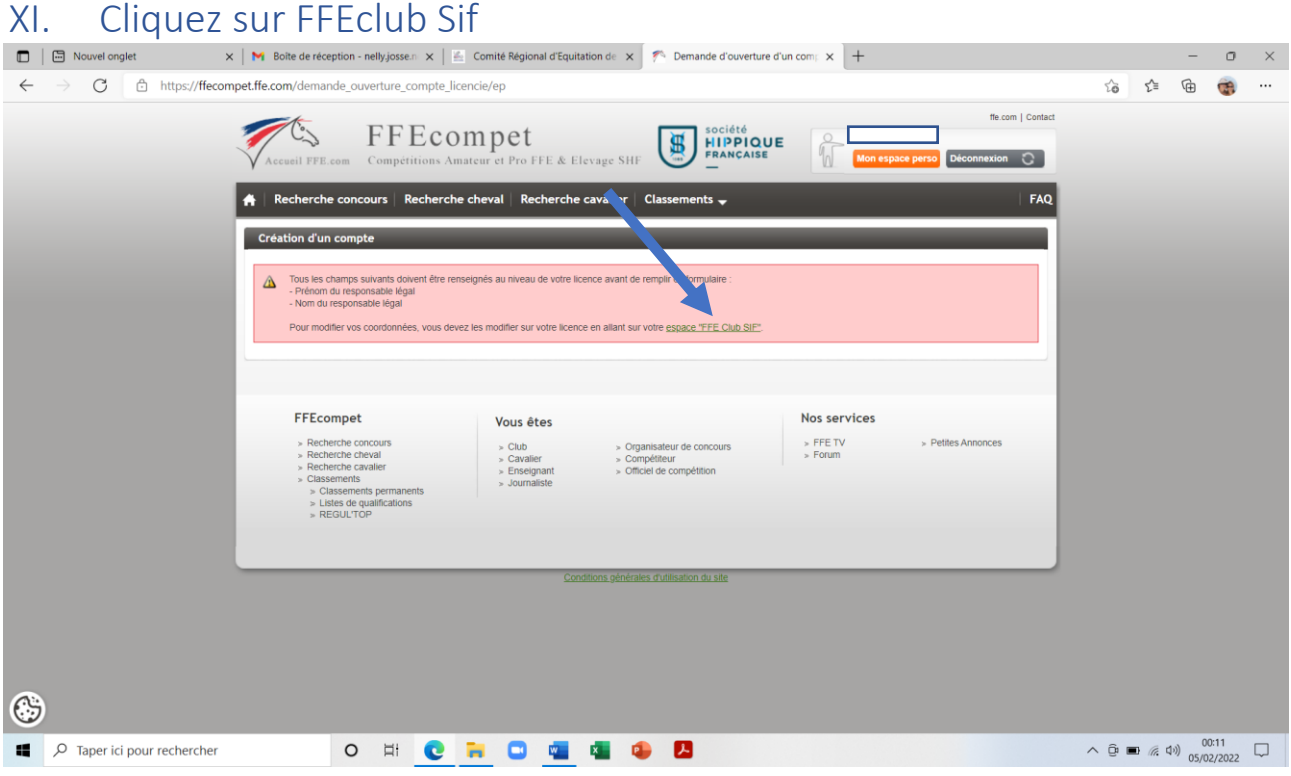

#### XII. Entrer à nouveau le numéro de licence et le code d'accès du mineur

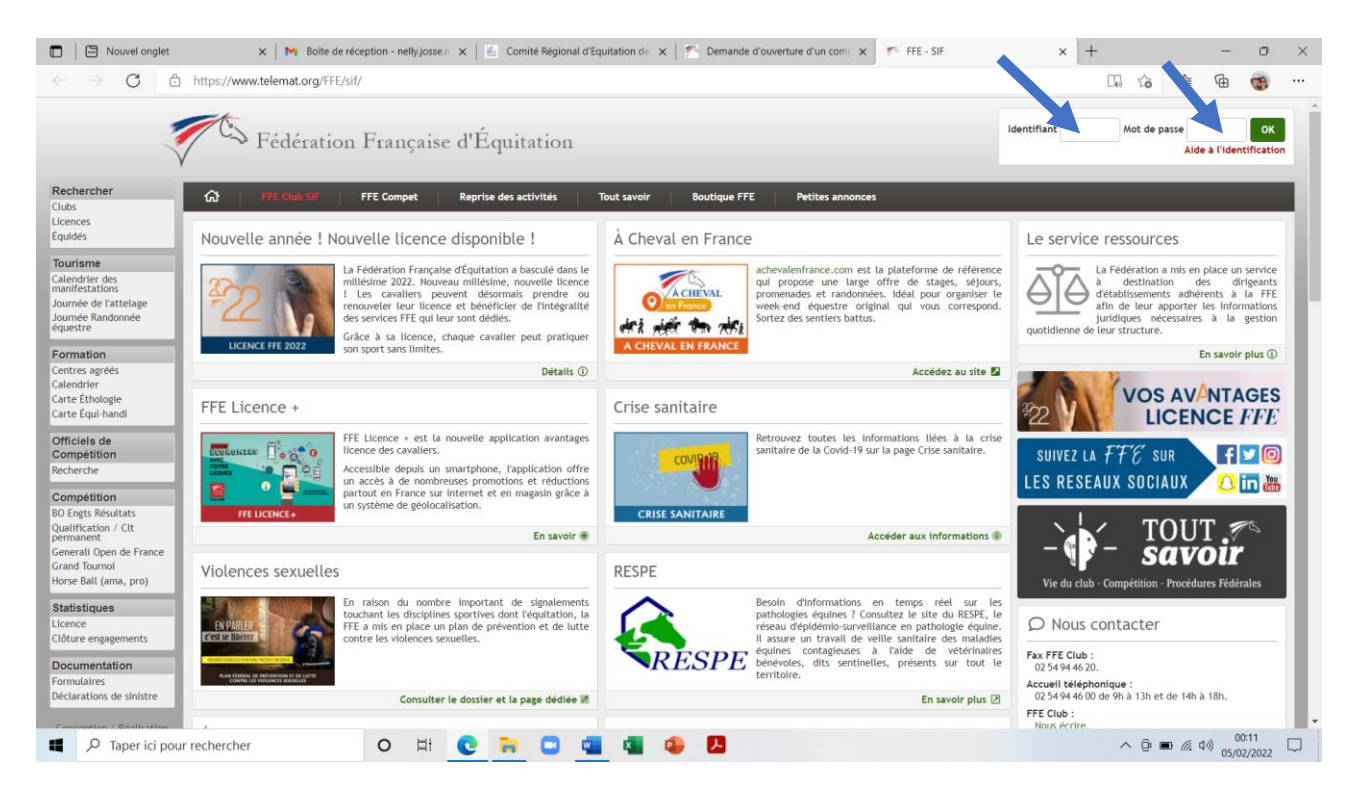

#### $XIII.$  Cliquez sur modifier mes coordonnées  $x \mid \mathbb{R}$  near and  $x \mid \mathbb{R}$  is contented to a surface of  $x \mid \mathbb{R}$  is content to the surface of  $x \mid \mathbb{R}$  . Then, surface  $x \mid \mathbb{R}$  is the case of  $x \mid \mathbb{R}$  . For ex  $x \mid + \quad - \quad - \quad x$ C https://www.telemat.org/FFE/sif/?cs=4.22b5a8b7c31e312afbd8fdaa99cc273d27a929bdbfd6f7873081814b540de8dbbd29&cnx=1  $\leftarrow$   $\rightarrow$ Déconnexion  $\Theta$  $\overline{\mathbb{S}}$  Fédération Française d'Équitation lon SII  $\overline{\omega}$ FFE Compet Reprise des activités Tout savoir **Boutique FFE** Ma ticence **Ion adresse email** Bienvenue sur votre page cavalier FFE Mon datesse email<br>Mon code secret<br>Dépôt de fichiers<br>Correspondance **ELINA JOSSE** née le 27/10/2004<br>
Licence n<sup>®</sup> 36421691 (2022)<br>
Adresse 27 RUE P KERVISTIN - BP<br>
Adresse 27 RUE P KERVISTIN - BP<br>
Portable 06.877799807 HOLMEA<br>
Tél 3 06.877799802<br>
Tél 3 06.877799802<br>
E-mail nelly.Josse@free Forum FFE **Petites** anno Rechercher ß Espace cavalier Clubs<br>Licences<br>Équidés +<br>Ajouter Tourisme Ma licence FFE Ma licence compétition 2022 Calendrier des<br>manifestations<br>Équirando 2022<br>Journée de l'att Mes divisions de compétition Impression Journée Rand<br>équestre **Demy CSO, CCE, Dressage, Hunter, Attelage, Endurance, Western, Voltige, Trec, Horse-Ball, Equitation**<br>de travail, Mountain Trail<br>Camp Pony Games, Autre Formation<br>Centres agréé<br>Calendrier Dépôt Licence Mana valable jusqu'au 31/12/2022<br>Certificat médical validé le 23/01/2022  $(i)$  10 documents déposés Carte Éthologie<br>Carte Équi-handi - Déposer un certificat médical scanné<br>- Déposer un diplôme d'état → L'espace compétiteur Officiels de<br>Compétition Modifier mes informations Modifier mes mormacions<br>
Modifier mes coordonnées<br>
Modifier mon adresse e-mail<br>
Ajouter une photo à ma lice Mes assurances Recherche Compétition<br>80 Engts Résultats<br>Qualification / Clt<br>permanent<br>Generali Open de France<br>Grand Tournoi<br>Horse Ball (ama, pro) Imprimer les garanties d'assurance de ma licence<br>Mes garanties complémentaires<br>Souscrire des garanties complémentaires<br>Souscrire des garanties complémentaires<br> $\circ$  Prendre une responsabilité civile propriément sur chevaux O H C R O G & O B  $\land$   $\oplus$   $\oplus$   $\stackrel{6}{\#}$   $\oplus$   $\stackrel{00:15}{\longrightarrow}$   $\Box$ D Taper ici pour rechercher

## XIV. Renseigner le nom prénom et lien de parenté du responsable Puis cliquez sur continuer puis sur valider, puis sur quitter<br> **D** | **B** Novelonglet xi **| M** Bolke de réception - nelly *is* x | *E* contile Régional d'Equitatis x | *F* : Pennande d'ouverture d'un x | *F* : FFE : SIF

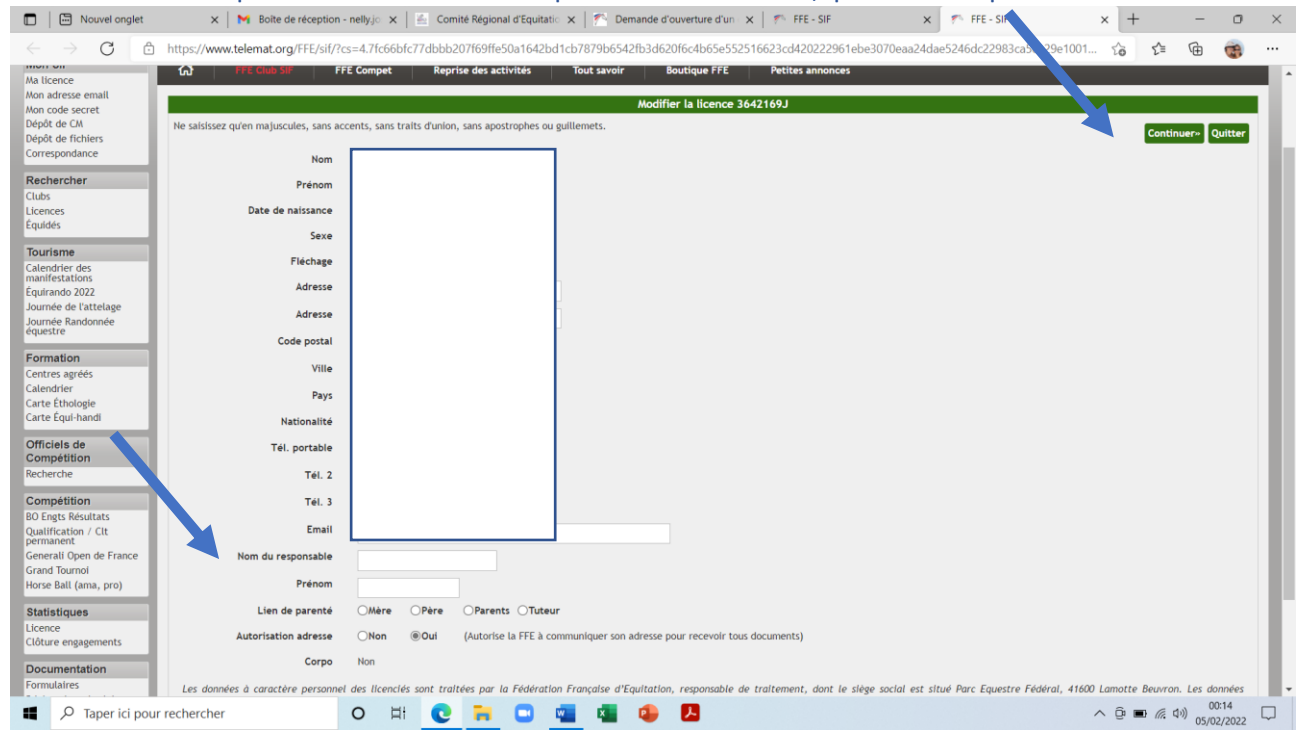

#### $XV$ . Cliquez à nouvel onglet  $x \mid x \mid M$  Botte de réception - nelly.jc  $x \mid E$  Comité Regional d'Equitatic  $x \mid E$  Demande d'ouverture d'un  $x \mid x \mid F$  FFE-SIF  $x \mid x \mid F$ -FFE-SIF  $x \mid x \mid T$  -  $\sigma$   $x$ C https://www.telemat.org/FFE/sif/?cs=4.22b5a8b7c31e312afbd8fdaa99cc273d27a929bdbfd6f7873081814b540de8dbbd29  $\leftarrow$   $\rightarrow$ 10 ☆ ● ● … Déconnexion  $\Theta$ Fédération Française d'Équitation lon SIF  $\overline{\mathbf{a}}$ FFE C Tout savoir ue FFE Petites an Ma licence Ma licence<br>Mon adresse email<br>Mon code secret<br>Dépôt de CM<br>Dépôt de fichiers<br>Correspondance Bienvenue sur votre page cavalier FFE Licence n<sup>o</sup><br>Club<br>Adresse Forum FFE **Petites** ann Rechercher Espace cavalier Portable<br>Tél 3 Clubs<br>Licences<br>Équidés Tél 3<br>Responsable<br>E-mail  $+$  Ajoute Tourisme Ma licence FFE Ma licence compétition 2022 **Iourisme**<br>Calendrier des<br>manifestations<br>Équirando 2022<br>Journée de l'attelage<br>Journée Randonnée<br>équestre Mes divisions de compétition Impression **Demy CSO, CCE, Dressage, Hunter, Attelage, Endurance, Western, Voltige, Trec, Horse-Ball, Equitation**<br>de travail, Mountain Trail<br>Camp Pony Games, Autre Formation<br>Centres agréés Dépôt Licence Mana valable jusqu'au 31/12/2022<br>Certificat médical validé le 23/01/2022  $(i)$  10 documents déposés Carte Éthologie<br>Carte Équi-handi Deposer un certificat médical scanné<br>• Déposer un certificat médical scanné<br>• Déposer un diplôme d'état  $\bigcirc$  L'espace compétiteur Modifier mes informations Officiels de<br>Compétition Modifier mes mormations<br>
• Modifier mes coordonnées<br>
• Modifier mon adresse e-mail<br>
• Ajouter une photo à ma licer Mes assurances Compétition<br>80 Engts Résultats<br>Qualification / Clt<br>permanent<br>Generali Open de France<br>Grand Tournoi<br>Horse Ball (ama, pro) Imprimer les garanties d'assurance de ma licence<br>
Mes garantées complémentaires<br>
Souccire des garantées complémentaires<br>
Souccire des garantées complémentaires<br>
• Prendre une assurance pour entrainement sur chevaux de cou O H C R O G G O B  $\land$   $\oplus$   $\oplus$   $\otimes$   $\oplus$   $\oplus$   $\oplus$   $\oplus$   $\oplus$   $\oplus$   $\oplus$ D Taper ici pour rechercher

#### XVI. Cliquez sur Mon espace perso

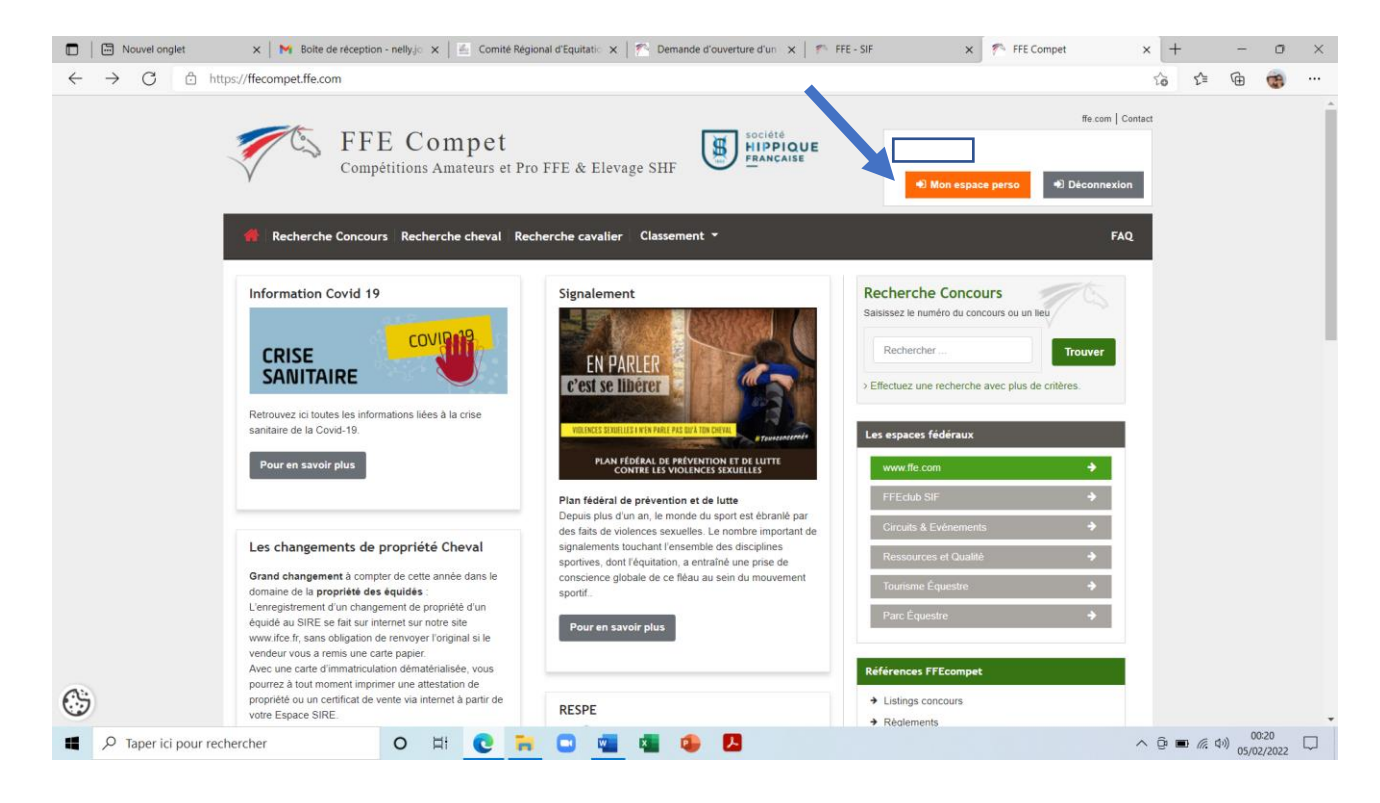

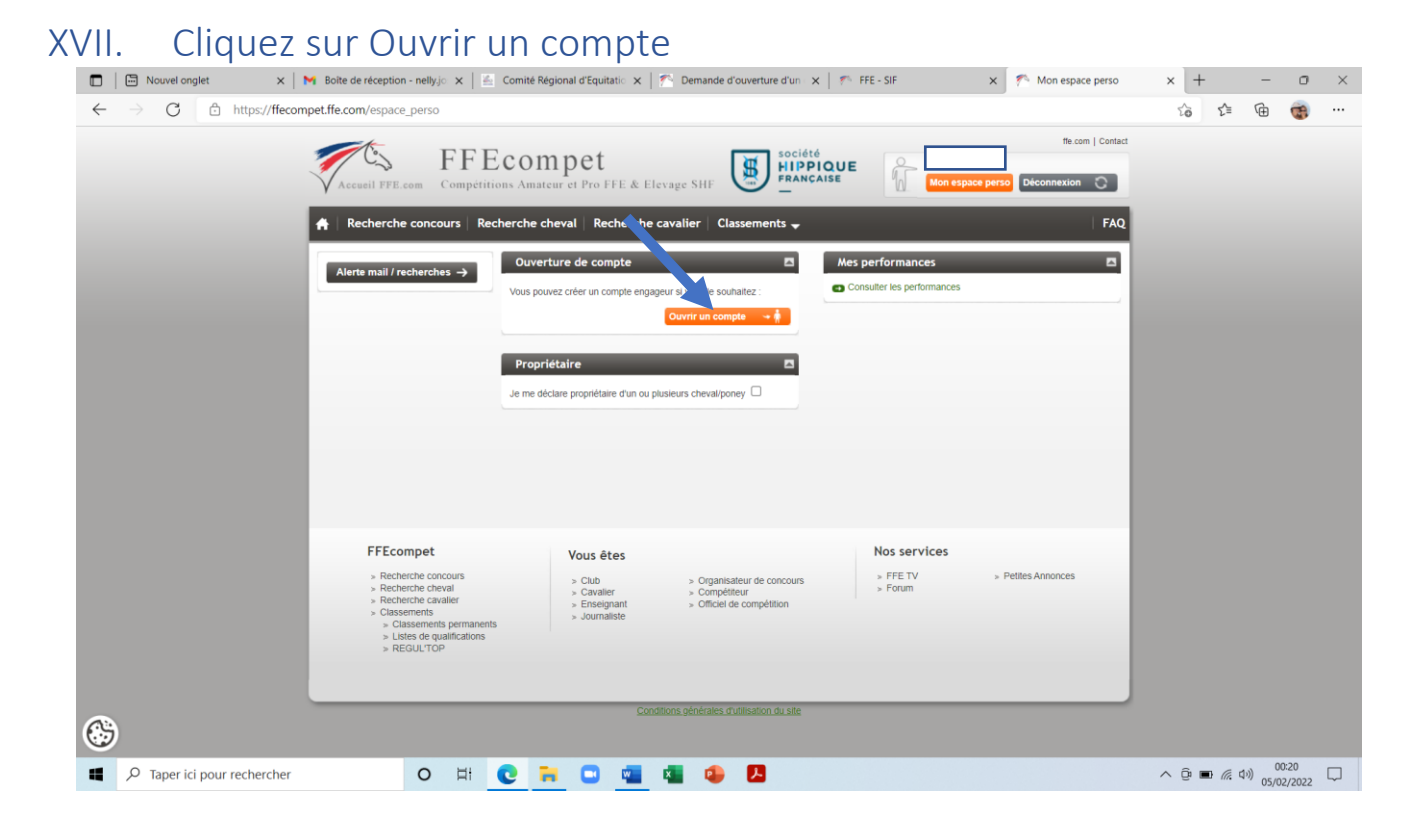

#### XVIII. Cliquez sur Un compte engageur en nom propre

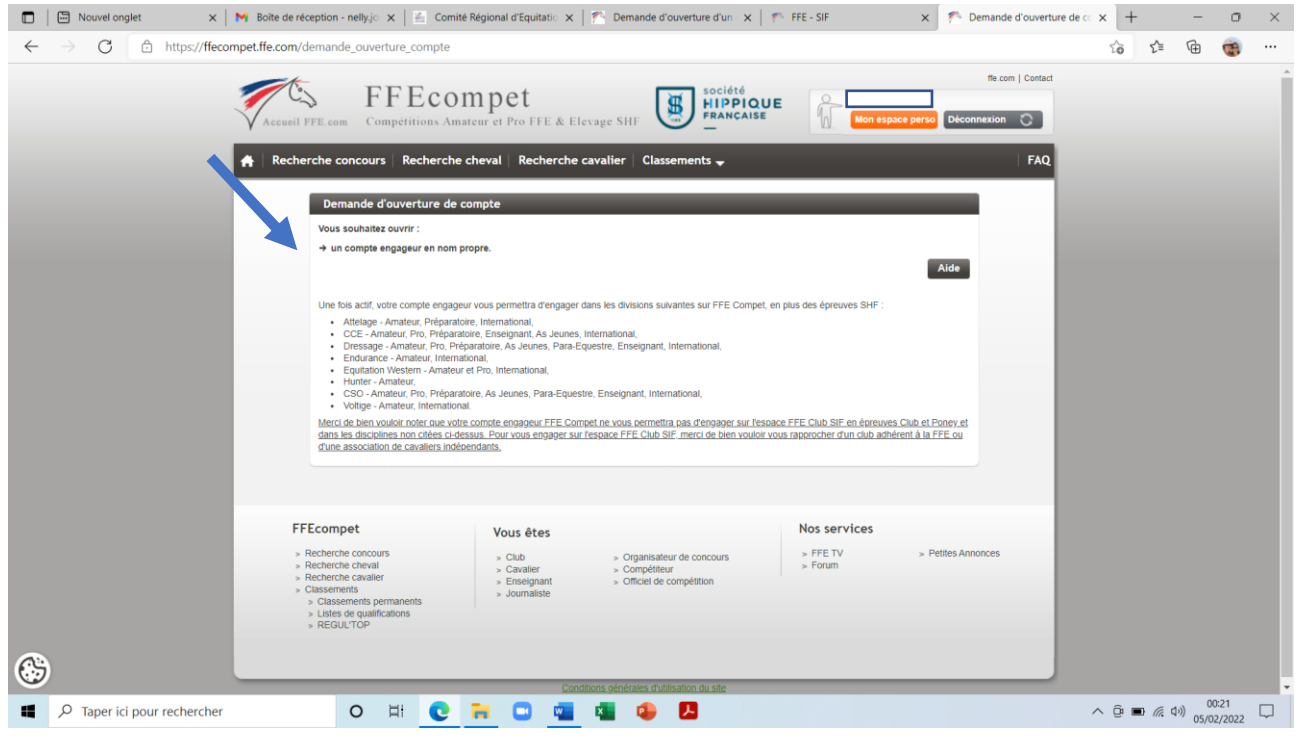

XIX. Renseignez les informations du nom du responsable (date de naissance)

Renseignez le numéro IBAN et le code BIC du compte bancaire du responsable du mineur

### Puis valider

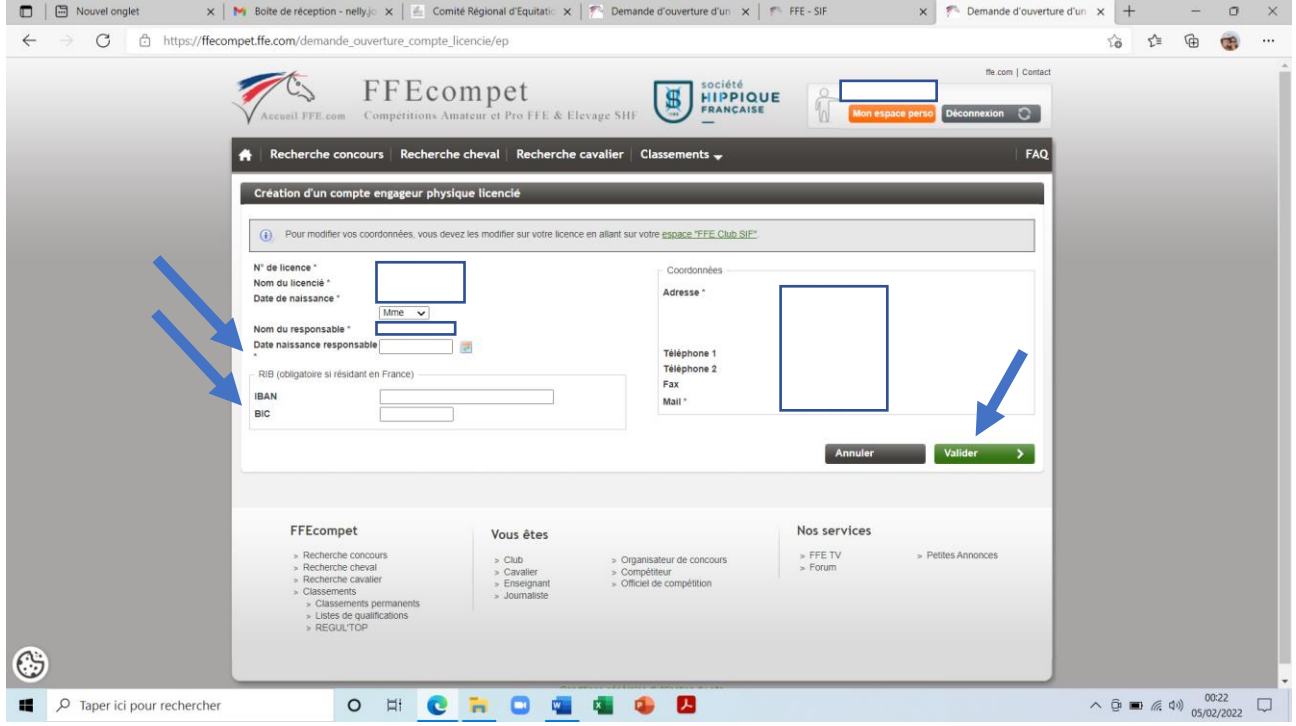

#### XX. Cocher la case « je donne mandat…. » puis « valider »

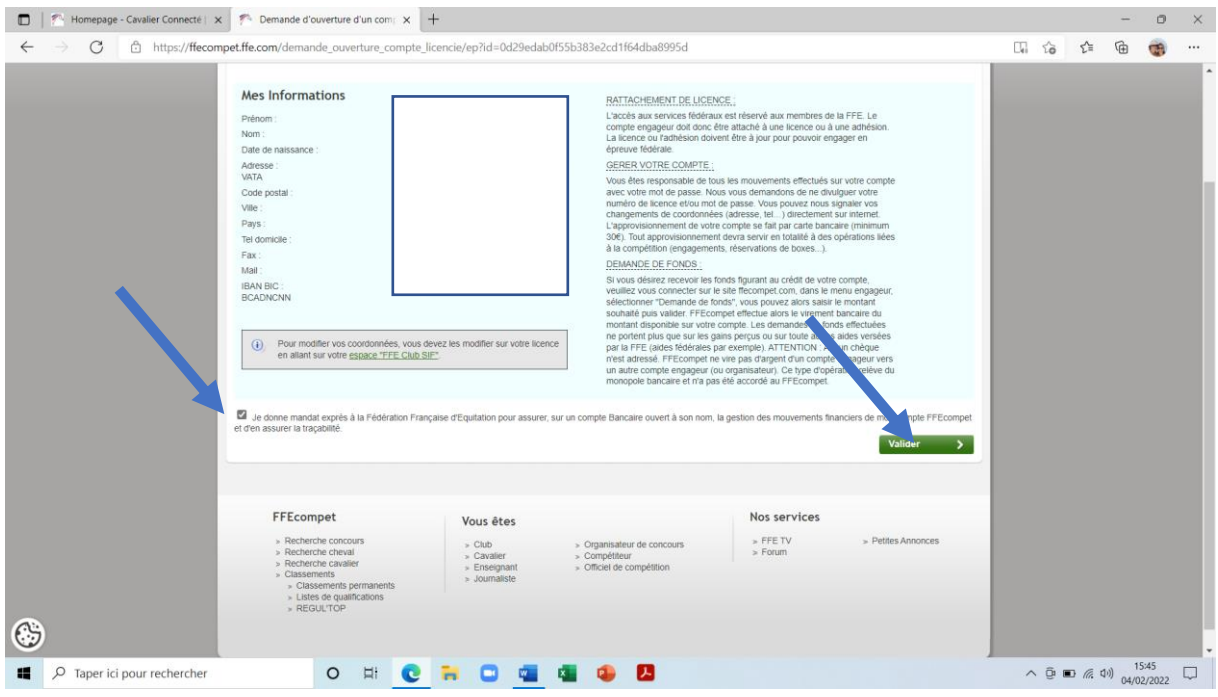

Munissez vous de la copie de la carte d'identité du responsable du mineur et de la copie du RIB **sous format numérique**.

*Petites astuces : prenez les en photo cela fonctionne egalement….*

XXI. Enregistrez les fichiers (carte d'identité et RIB) sur le site en les récupérant sur votre ordinateur à l'aide de la touche « choisir un fichier » Puis cliquez sur ENVOYER

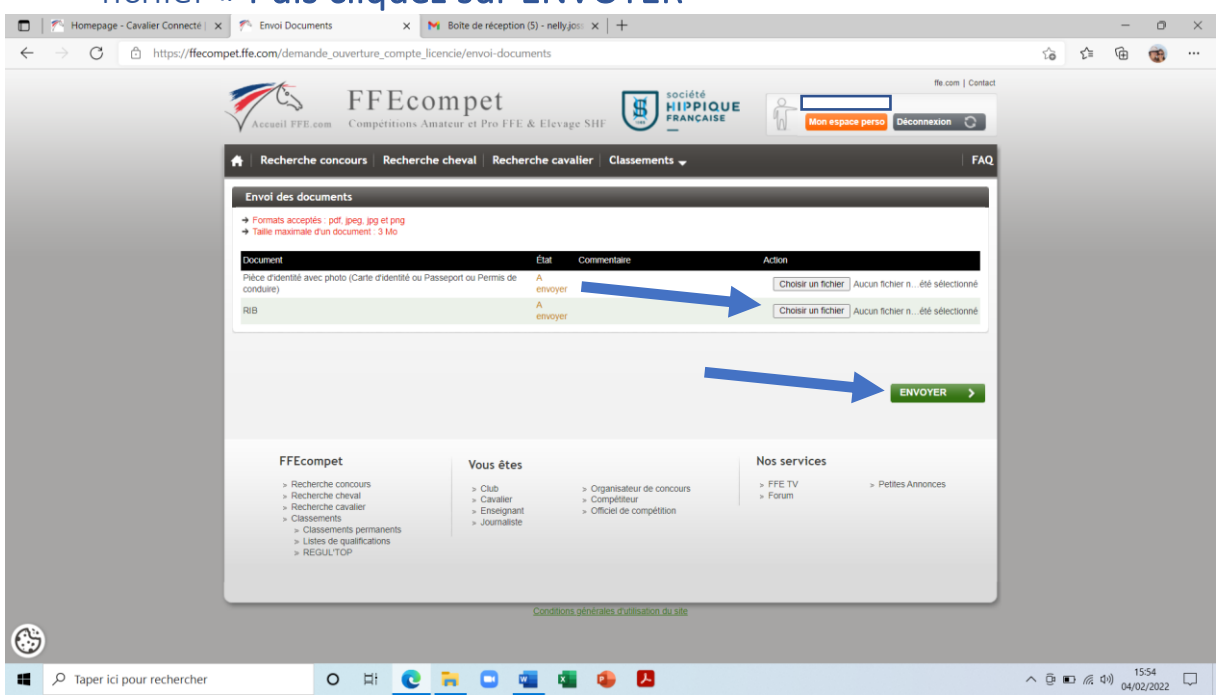

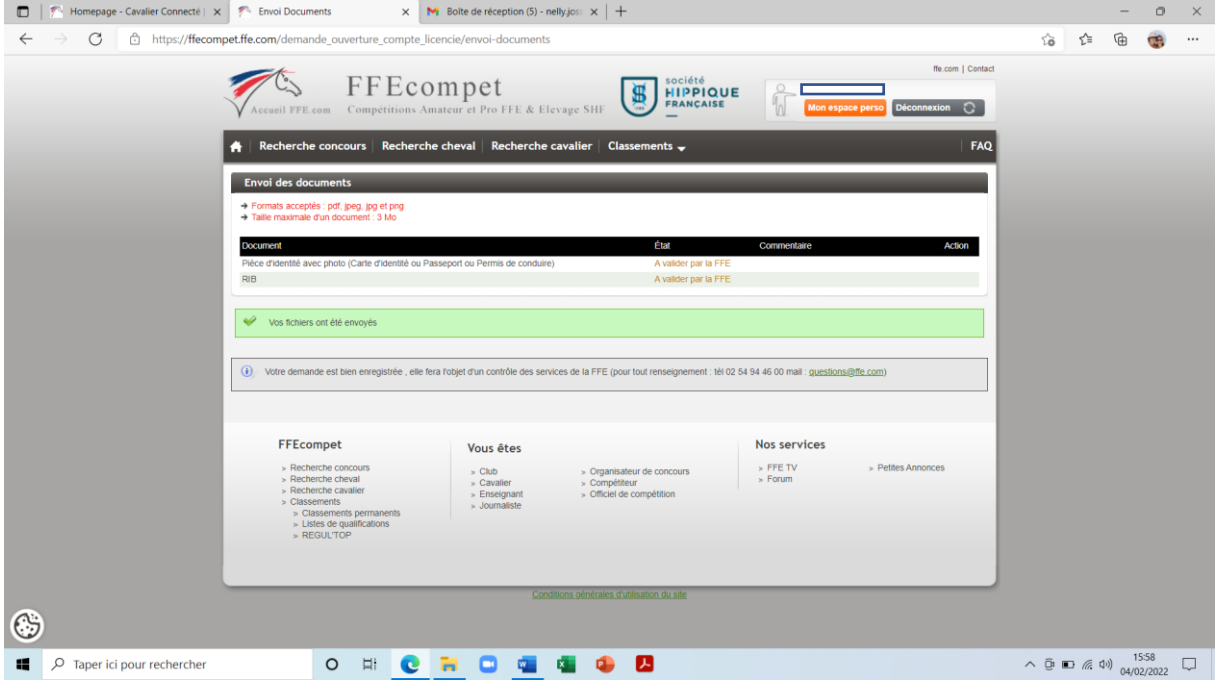

Le compte engageur du mineur est en cours de création. Il sera validé par la FFE une fois que les informations que vous venez d'enregistrer seront vérifiées (prévoir un délai de 24 à 48 heures).

Après validation du compte par la FFE, le responsable du mineur pourra alors y verser des sous en vue des futurs engagements en compétition. Prévoir une carte de crédit lors de la prochaine connexion pour créditer votre compte engageur.

ATTENTION CE TUTORIEL A ETE FAIT BENEVOLEMENT POUR VOUS AIDER DANS VOS DEMARCHES. IL N'EST PEUT-ÊTRE PAS EXHAUSTIF MAIS POURRA VOUS AIDER DANS VOS PREMIERES CONNEXIONS